# **VIDAPAY**

# **VIDAPAY Onboarding Guide**

November 2022

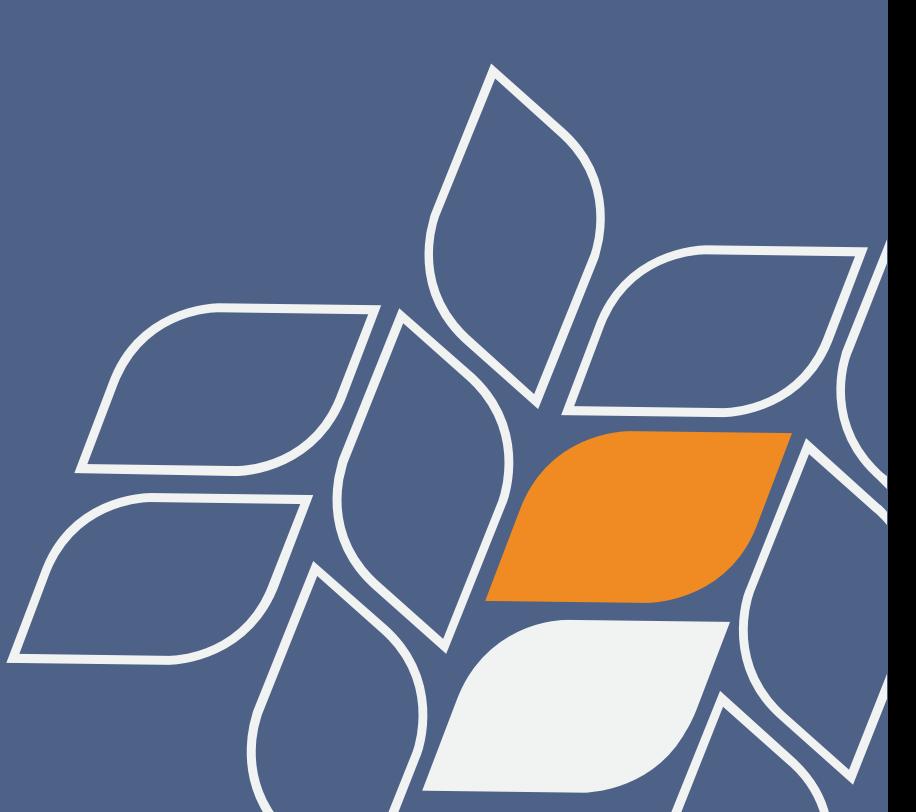

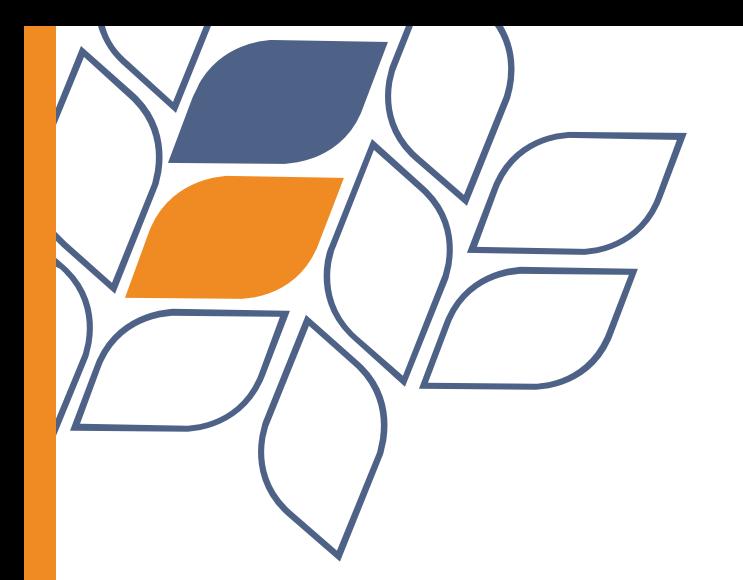

### **STEP 1A: CREATE NEW PASSWORD**

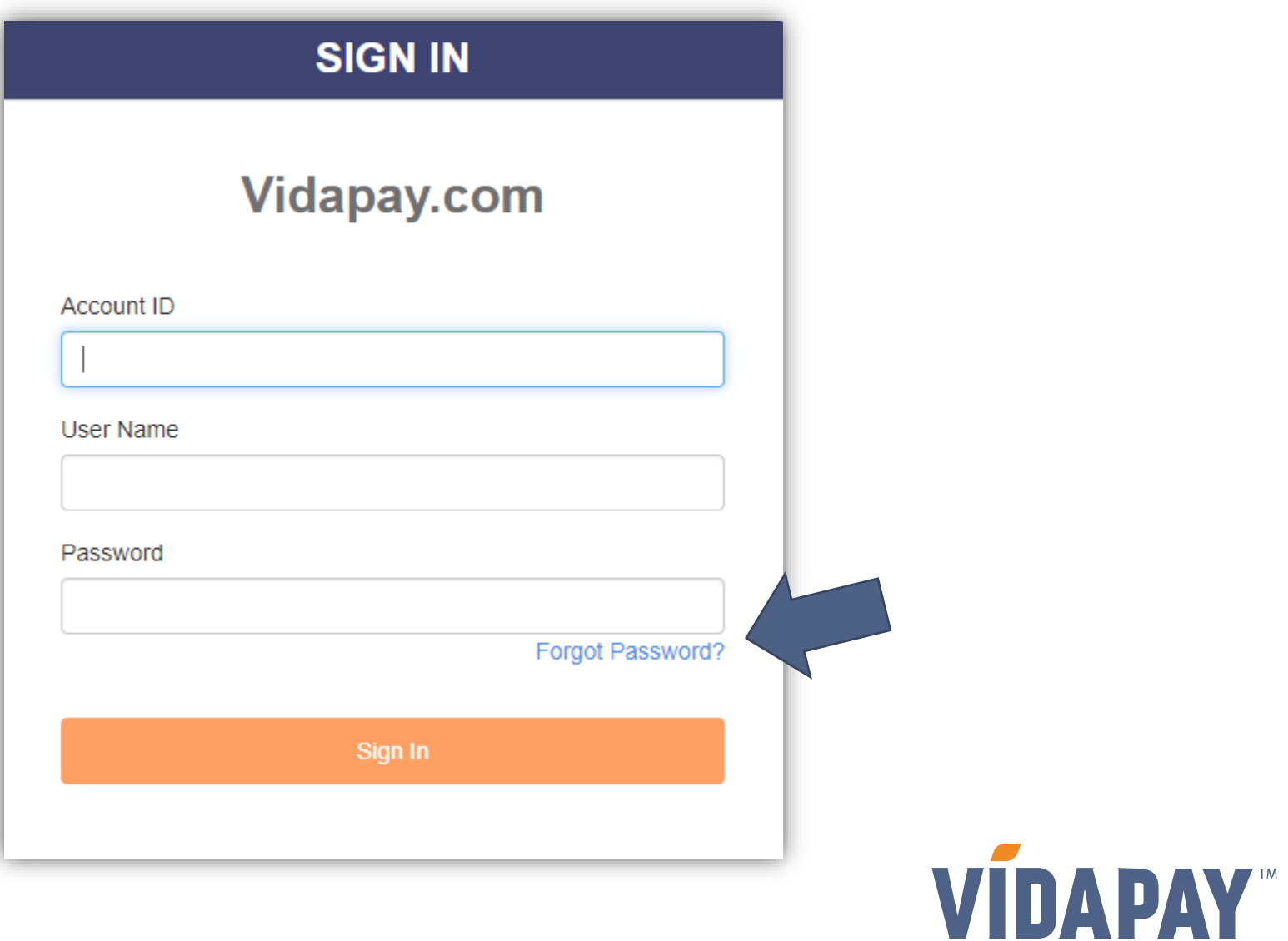

2

#### **Click on** *Forgot Password***:**

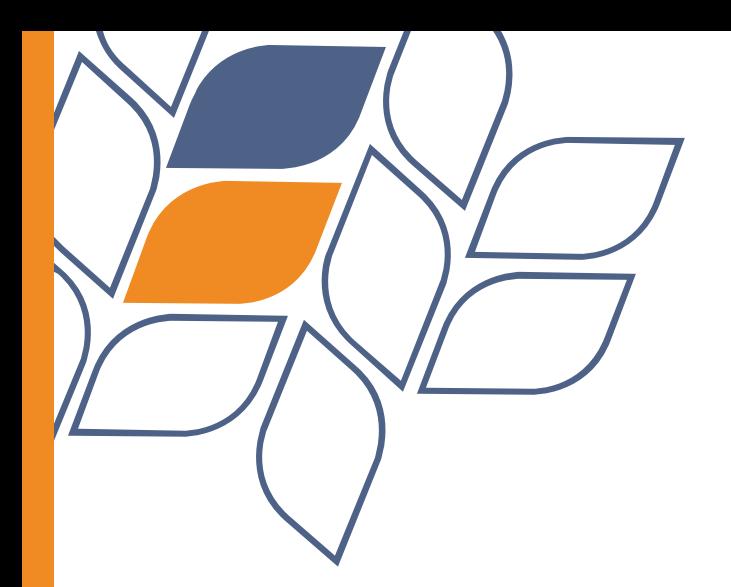

#### **Enter Account ID and Username:**

#### **STEP 1B: CREATE NEW PASSWORD**

#### **FORGOT PASSWORD**

#### **Vidapay.com**

Enter your account credentials below, then we will verify your identity with 2-Factor Authentication. Once 2FA is complete, you can update your password.

**Account ID** 

**User Name** 

Return to Sign In

**Next** 

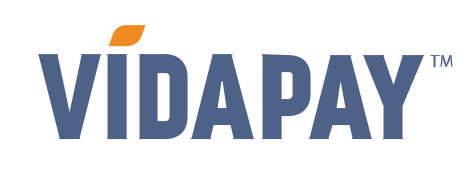

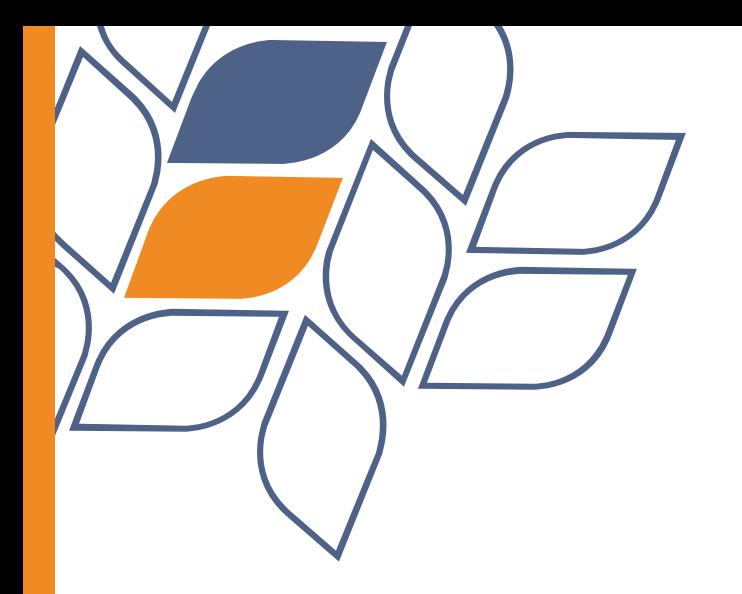

**8-digit 2FA code will be emailed to the email address on file.**

**If no code is received after checking spam/junk folders, click on** *Resend.*

# **STEP 1C: CREATE NEW PASSWORD**

#### **2-Factor Authentication**

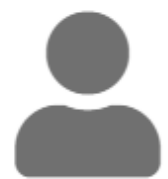

We need to verify your identity. We've sent a new Security Code to admin's email.

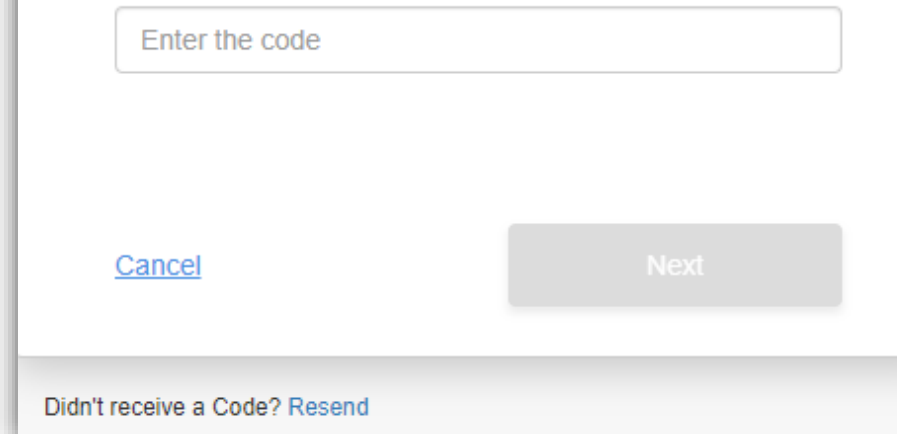

**PLEASE NOTE: If a code is not received after 2-3 attempts, please contact a VIDAPAY Sales Rep for manual 2FA set up.**

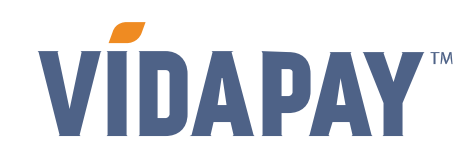

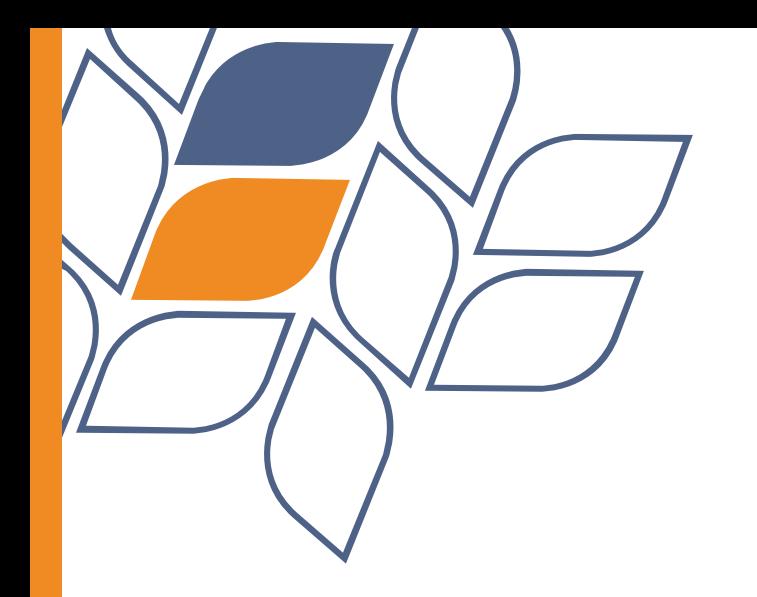

#### **STEP 1D: CREATE NEW PASSWORD**

**Once the 2FA code has been entered, you'll be prompted to enter new password:**

**Password must be 8-18 characters in length, and include at least one uppercase letter, one lowercase letter, one number, and one special character.**

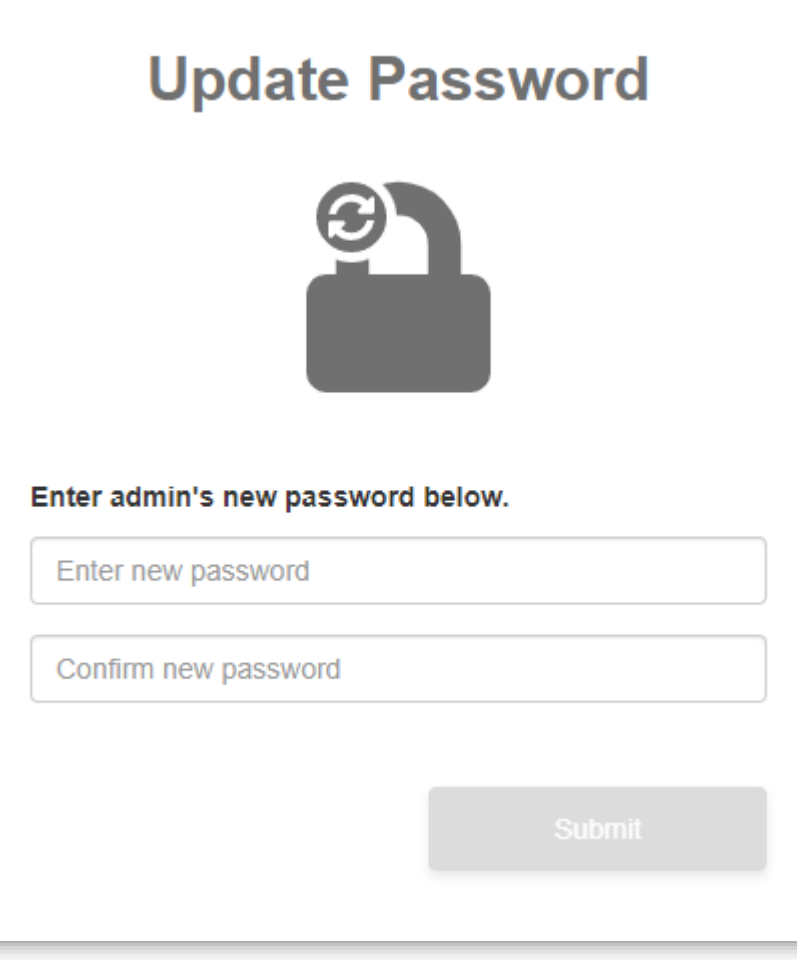

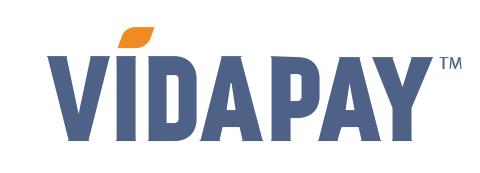

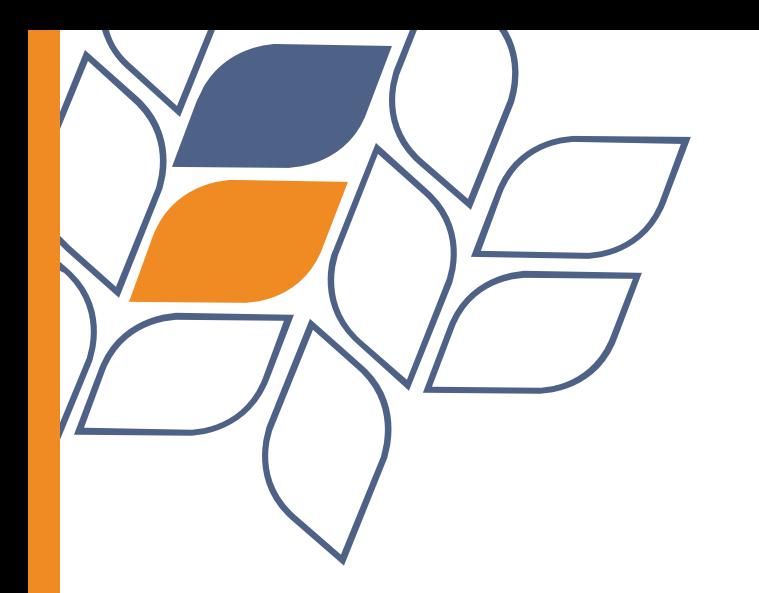

**After signing in with new password, you will be prompted to validate another 2FA code.**

# **STEP 2: SIGN IN**

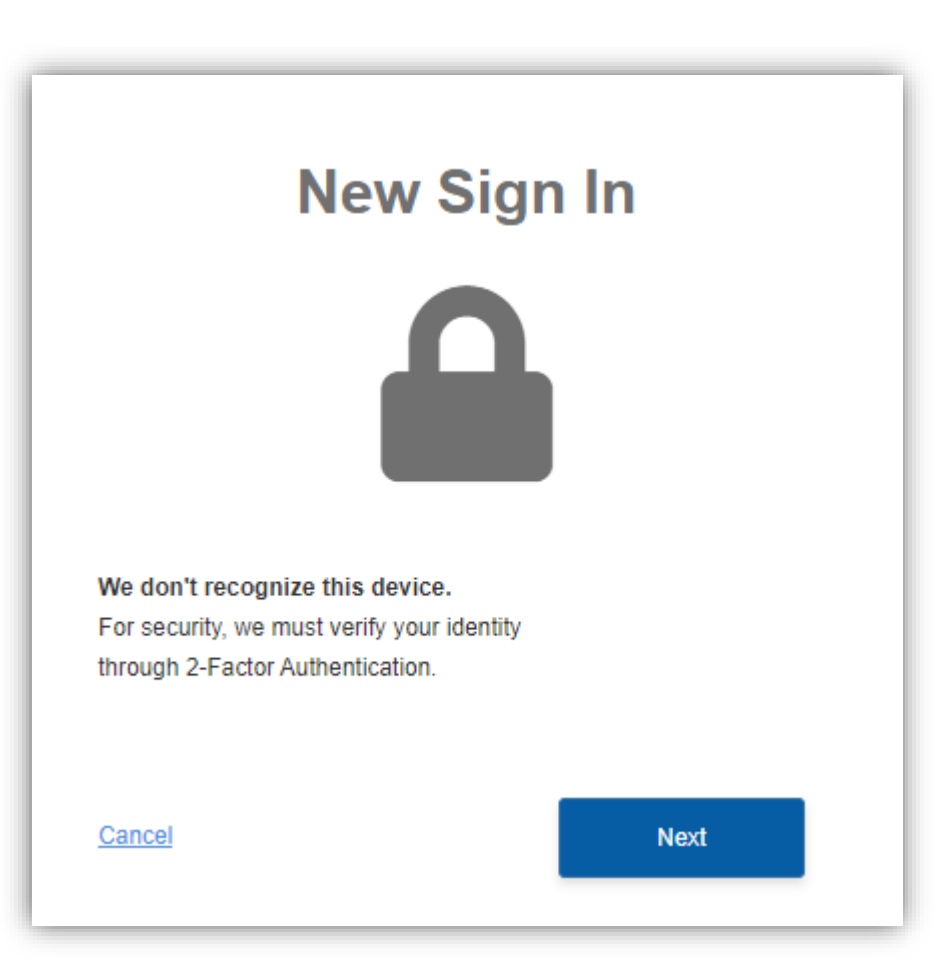

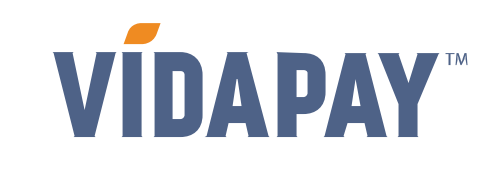

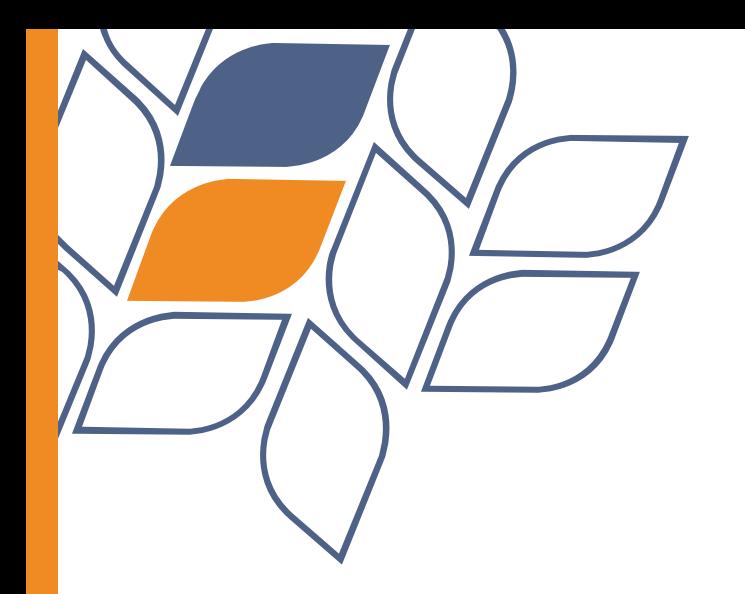

**You will be asked to validate another 2FA code to gain access to the**  *Document Manager***.**

### **STEP 3A: DOCUMENT MANAGER**

# **Document Manager**  $\bullet$ We need to verify your identity. To make sure it's you, we'll conduct 2-Factor Authentication using your preferred destination. **Next** Cancel

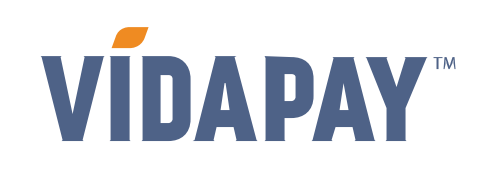

7

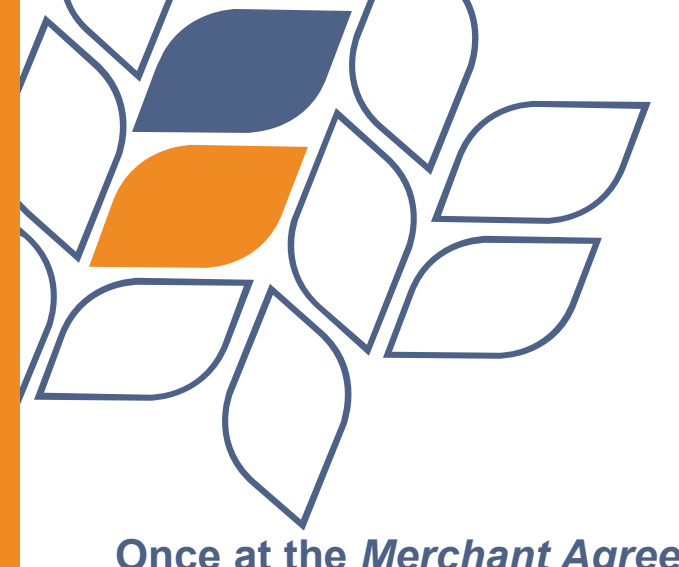

**Once at the** *Merchant Agreement*  **screen, click on** *Choose a file* **to select a file for each item:**

> **1- Driver's License 2- Voided Check 3- Sales Tax Certificate**

**Only check the box once 3 files have been selected for upload.**

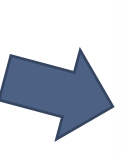

#### **PLEASE NOTE: The maximum file size allowed is 10MB. Here are the supported file types:**

.APNG .AVIF .GIF .JPEG .PNG .SVG .WEBP .HEIC .PDF

# **STEP 3B: DOCUMENT MANAGER**

#### **Merchant Agreement**

Merchant Agreement is ready for signing. Please review the information below. If you have any questions, please contact VIDAPAY Customer Service at 1-877-956-2359.

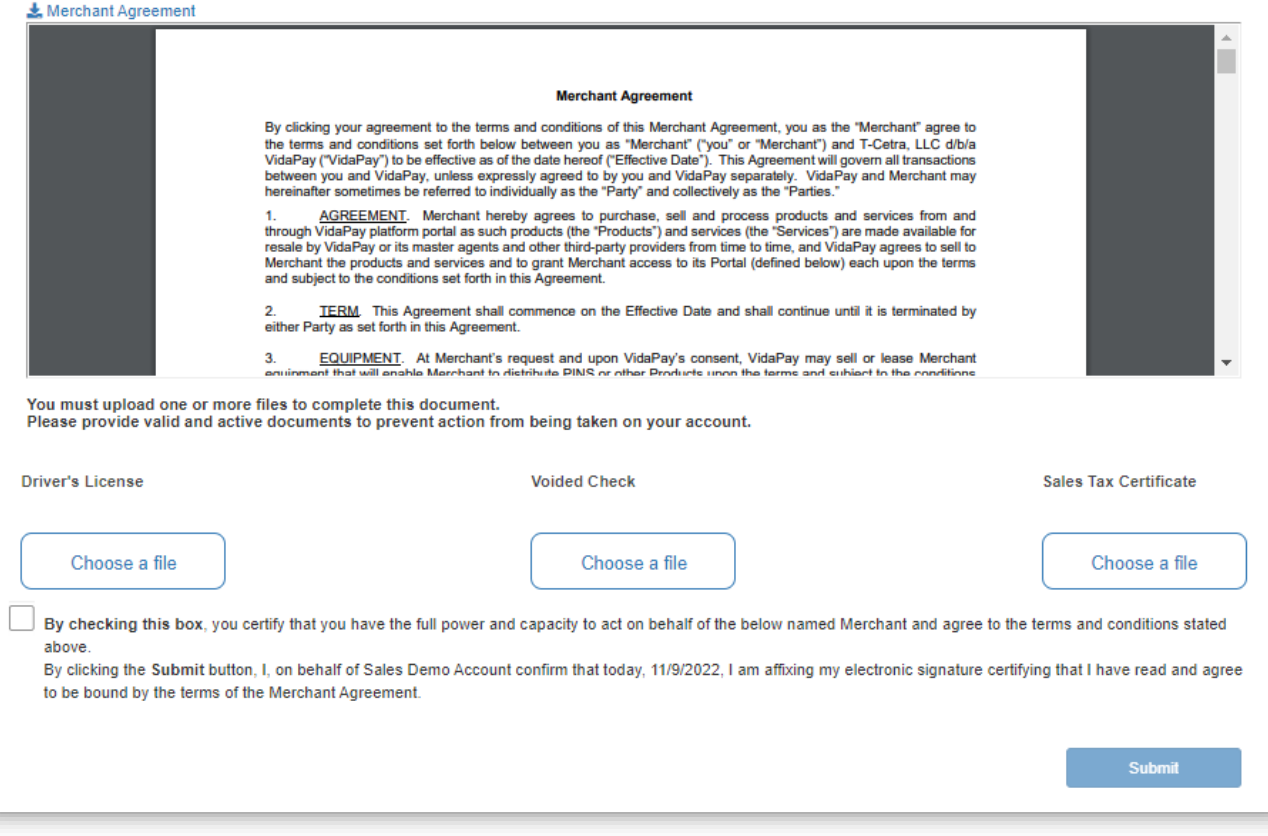

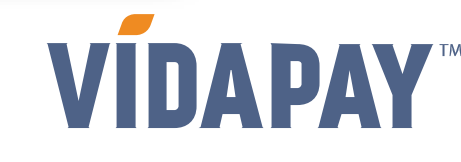

8

### **FINAL STEP: REVIEW PRODUCTS**

**Ensure all the required products are available by reviewing:**

> - *Activation* - *Top Up*

- *Marketplace*

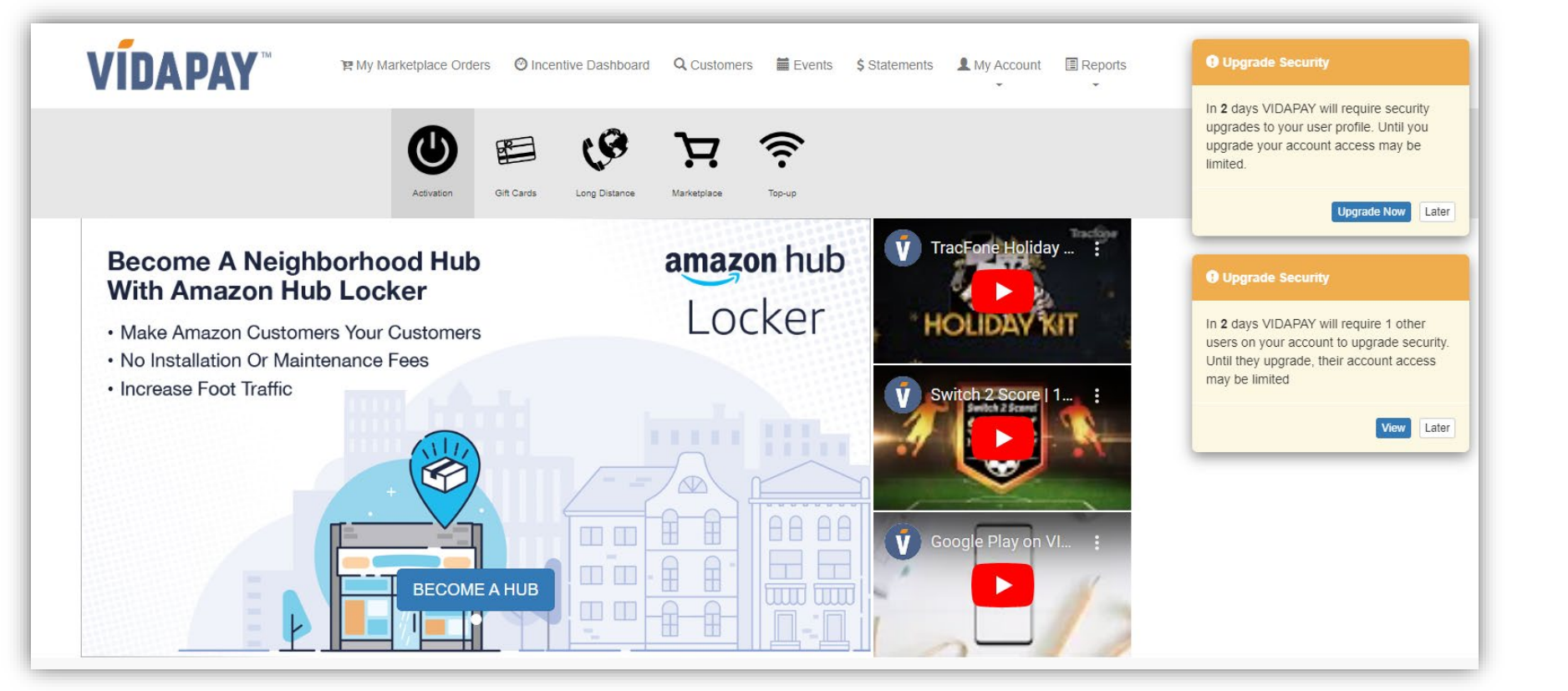

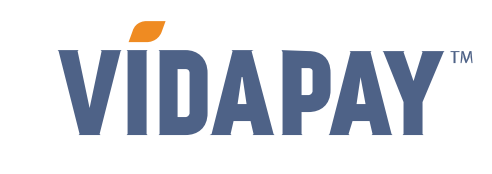